# Merlin 20/21 Administracija e-kolegija

Postavke e-kolegija određuju se u bloku Administracija:

Administracija → Administracija e-kolegija → Uredi postavke.

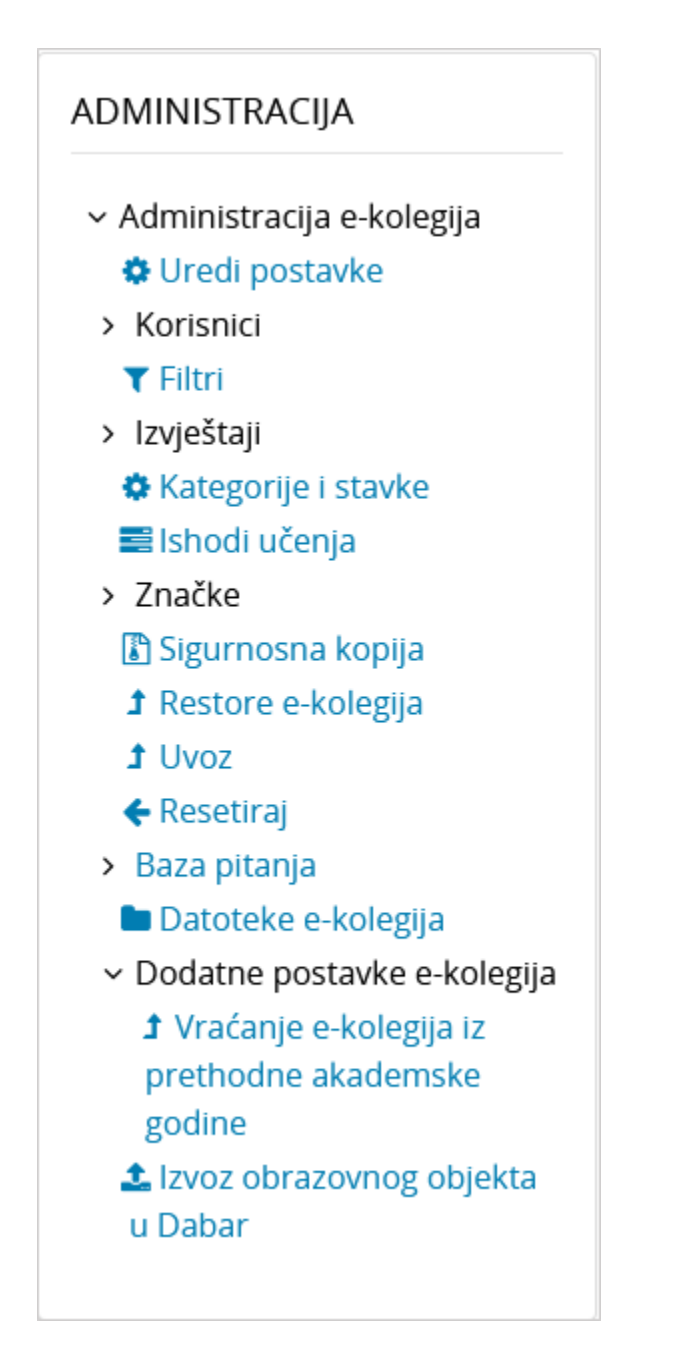

Slika: Blok Administracija

Osim u bloku Administracija postavke e-kolegija moguće je urediti odabirom poveznice Uredi postavke iz izbornika za administraciju e-kolegija smještenog u gornjem desnom kutu naslovne stranice e-

kolegija. Postavke e-kolegija mogu se mijenjati u bilo kojemu trenutku. Polja označena znakom drugom bojom obvezna su.

Puni naziv e-kolegija u sustavu Merlin mora biti istovjetan nazivu kolegija u važećemu redu predavanja.

### Dodatni materijali

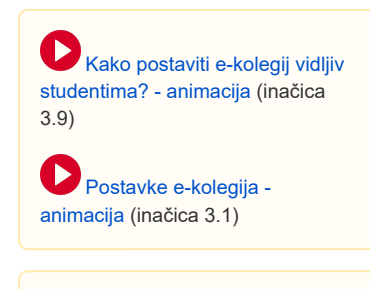

### NAPOMENA

Skriveni e-kolegiji nisu vidljivi samo studentima koji nisu upisani u iste. Upisani studenti i nastavnici vide jednako skrivene i vidljive kolegije.

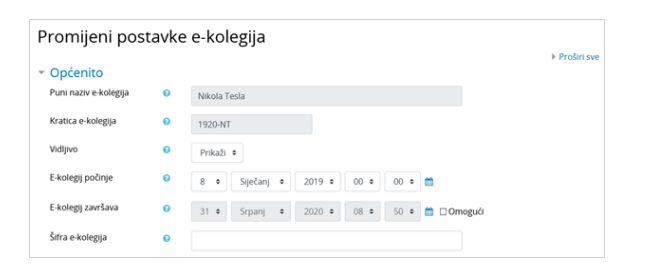

Slika: Postavke za uređenje e-kolegija

Kratica e-kolegija je niz znakova oblika XXYY-OZNAKA, gdje je XXYY oznaka akademske godine u kojoj se kolegij izvodi, a OZNAKA jedinstvena oznaka e-kolegija.

#### Vidljivo određuje vidljivost e-kolegija studentima.

Prema zadanim postavkama svaki novootvoreni e-kolegij u sustavu Merlin na početku je postavljen kao nevidljiv. Nastavnici nevidljiv e-kolegij prepoznaju po tome što mu je naziv u popisu e-kolegija sive, a ne plave boje. Sivom su bojom označeni i sadržaji u e-kolegiju koji su postavljeni kao nevidljivi korisnicima.

Ako je e-kolegij postavljen kao nevidljiv, neće se pojaviti na popisu e-kolegija. Korisnici koji nisu upisani u e-kolegij, neće ga vidjeti na popisu niti će se u njega moći upisati dok će upisani nastavnici i studenti i dalje moći pristupiti e-kolegiju.

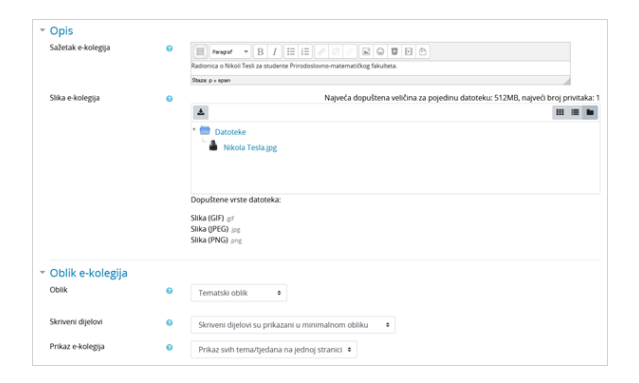

#### Slika: Postavke za uređenje oblika e-kolegija

Sažetak daje kratki opis e-kolegija koji koristi studentima da dobiju uvid u sadržaj e-kolegija prilikom pregleda dostupnih e-kolegija te prije samoga upisa.

### Oblik e-kolegija

- $\bullet$ Tematski oblik organizira sadržaj e-kolegija u obliku tema, a svaka tema ima svoj naziv i sažetak.
- **Tjedni oblik** organizira sadržaj e-kolegija po datumima. Nakon određivanja početnoga tjedna, sustav automatski određuje druge.
- **Samo jedna aktivnost** omogućuje uporabu e-kolegija samo za jednu aktivnost, pri čemu se odabirom naziva e-kolegija izravno ulazi u postavljenu aktivnost.
- Sažeti prikaz tema organizira sadržaj e-kolegija u obliku sažetih tema koje se mogu smanjiti na sam naslov teme ili proširiti kako bi sadržaj pojedine teme bio vidljiv. Postavljanjem ove teme, u postavkama e-kolegija otvaraju se dodatne postavke za uređivanje naslova sažetih tema.
- Grid format prikazuje se kao mreža pravokutnih ikona, svaka za jednu temu e-kolegija. Iznad ikone vidljiv je naziv teme, a odabirom pojedine ikone prikazuje se postavljeni sadržaj unutar te teme. Svakoj ikoni moguće je mijenjati sliku.
- Format dugmadi prikazuje se kao izbornik s brojem dugmadi ovisno o broju tema u e-kolegiju. Odabirom pojedinog dugmeta otvara se odgovarajuća tema i njezin sadržaj.

### **NAPOMENA**

Broj tema u e-kolegiju moguće je povećati odabirom poveznice Dodaj teme ili znaka plus koji su smješteni na dnu naslovne stranice e-kolegija.

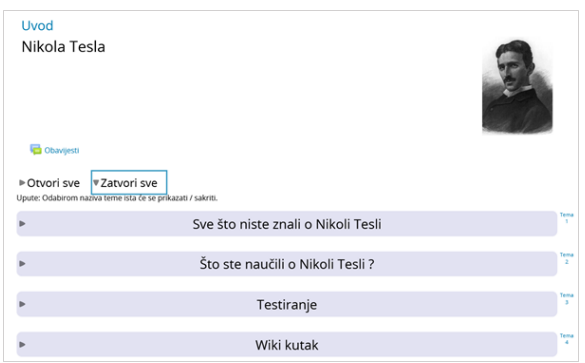

Slika: Primjer izgleda sažetoga prikaza teme

# Promjena teme e-kolegija

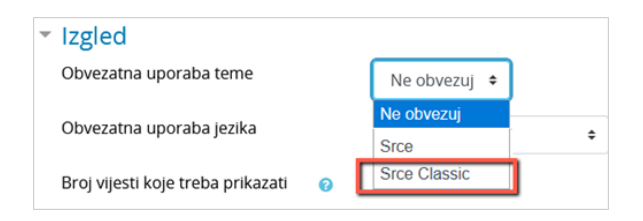

Slika: Promjena teme e-kolegija

U sekciji Izgled u polju Obvezatna uporaba teme moguće je osim zadane Srce teme (temeljene na Boost temi) promijeniti temu e-kolegija u Srce Classic temu. Srce Classic tema je child tema Boost teme, koja omogućava klasičnu navigaciju pomoću blokova te organizaciju sučelja e-kolegija u tri stupca.

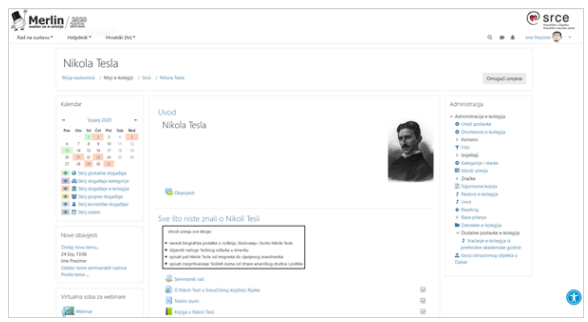

Slika: Srce Classic tema

# Praćenje dovršenosti e-kolegija

[Praćenje dovršenosti](https://wiki.srce.hr/pages/viewpage.action?pageId=53381126) pojedinih aktivnosti, kao i cijeloga e-kolegija, korisna je studentima i nastavnicima. Nastavnici mogu postavljati kriterije za završetak aktivnosti/resursa i e-kolegija te pratiti napredak svakoga studenta tijekom pohađanja e-kolegija. Studentima je omogućeno kontinuirano praćenje vlastitoga napretka samostalnim označavanjem dovršenosti aktivnosti/resursa ili popunjavanjem uvjeta koje je postavio nastavnik gdje sustav označava aktivnost kao završenu.

Za omogućavanje praćenja dovršenosti aktivnosti i e-kolegija potrebno je u postavkama e-kolegija mogućnost Omogući praćenje dovršenosti postaviti na Da.

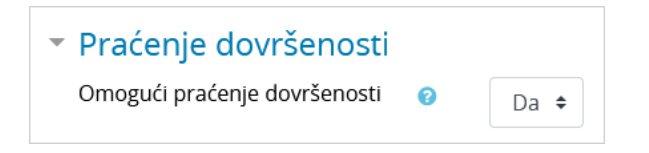

Slika: Postavka za omogućavanje praćenja dovršenosti e-kolegija

Nakon što korisnik u postavkama e-kolegija omogući praćenje dovršenosti, u bloku Administracija postaje dostupna poveznica Dovršenost e-kolegija. Odabirom navedene poveznice korisnik postavlja uvjete za dovršenost e-kolegija (više u poglavlju [Dovršenost e-kolegija](https://wiki.srce.hr/pages/viewpage.action?pageId=53381148#Merlin20/21Dovr�enostekolegija-dovr�enoste-kolegija)).

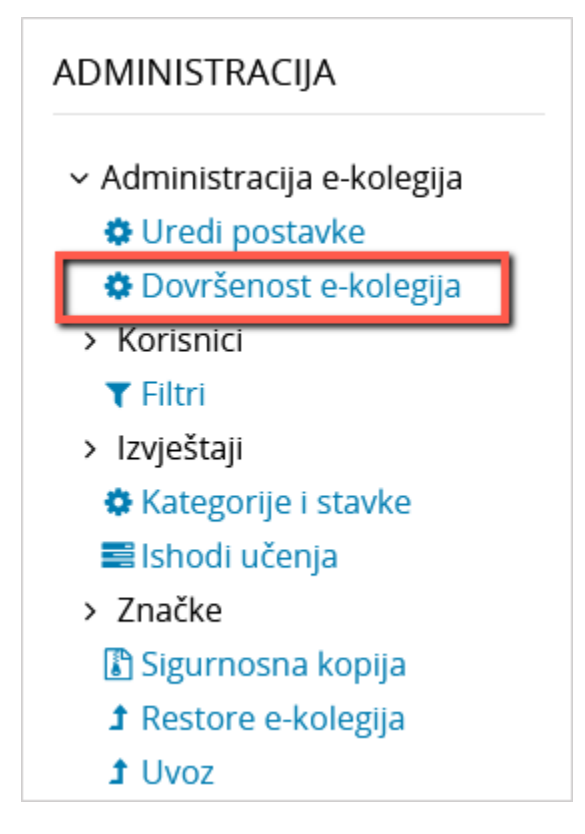

Slika: Poveznica Dovršenost e-kolegija

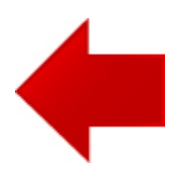

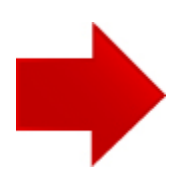